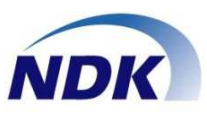

# SPRecorder 型番: SPLOG\_XXX (Ver.01-00)

# SPRecorder マニュアル

この度はお買い上げいただき、ありがとうございます。 正しく安全にお使いいただくために、この取扱説明書をよくお読みください。

【お願い】 本ソフトウェアは、PC毎に1式ご購入頂き、使用することができます。 本ソフトウェアを複製、再頒布、ライセンス及びサブライセンスすることは 違法行為に該当いたします。

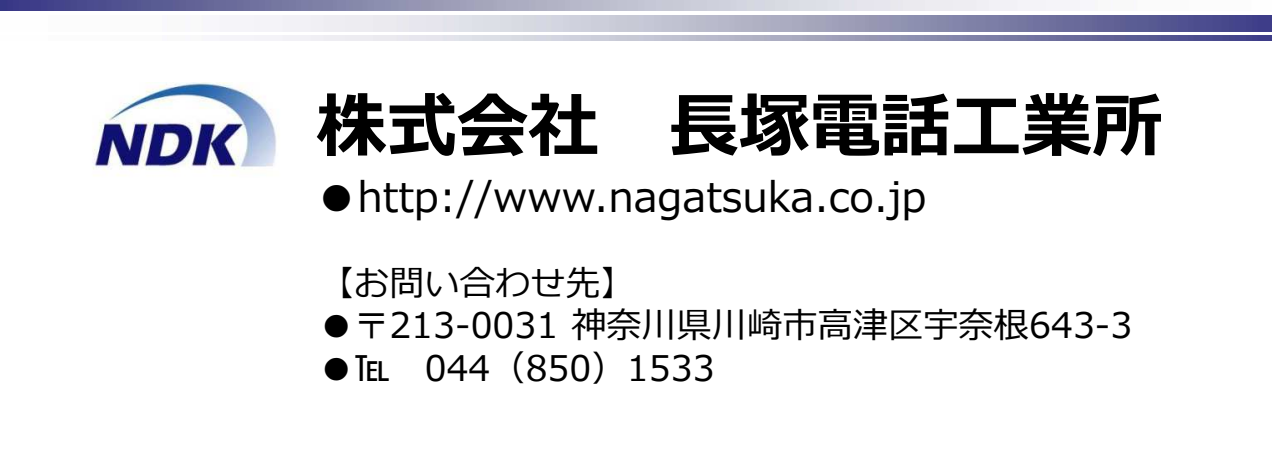

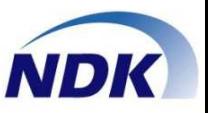

# この度はお買い上げいただき、ありがとうございました。 本製品「SPRecorder」の特徴は下記の通りです。

# 1.APを選ばずに、手軽に録音可能

1)ソフトフォン及びTeams、ZoomのようなWeb会議TOOLでの会話を録音可能です。 2)APが違っていても同じ録音形式で録音が可能です。

## 2. 録音方法

1)通話が始まった時点から自動的に録音が開始され、通話終了時に録音が自動で停止します。 受話デバイスを監視して自動的に開始するモードと無駄な録音を防止するためマイクを使 用しているAPを監視し自動的に開始するモードがあります。

2)手動で録音の開始/停止が可能です。

# 3.保存先を設定可能

1)保存先を設定可能で、APが違っていても同じ場所に保存します。

- 2)共有サーバ等に保存することが可能なため、一元管理可能です。
- 3)ローカル保存や共通サーバのほかに、HTTPS(特定)での送信やAmazonS3への 送信も可能です。

# 4.話者分離が可能

1)ステレオ形式で送話と受話を分けて録音することが可能です。

2)音声認識にかけた場合、分離してテキスト化が可能です。

# 5.検索・再⽣が可能

1)Playerをご購入いただくと、特定のフォルダ内の検索・再生が可能です。 (録音ファイルのフォルダにアクセスが可能な場合でアマゾンS3などでは使用できません)

# 6.製品体系

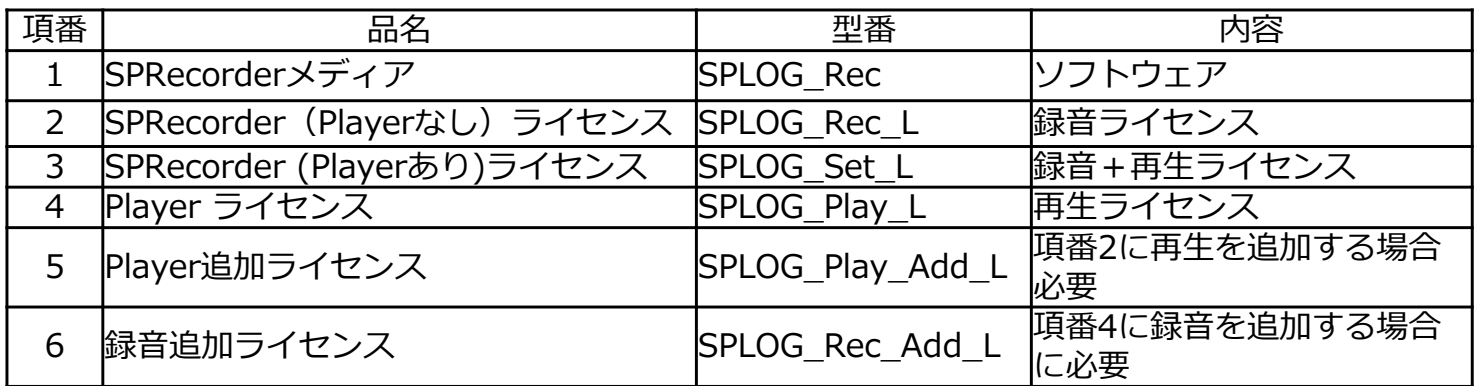

項番4のPlaverライセンスは、管理者が再生のみ行う場合に使用します。

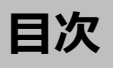

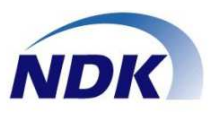

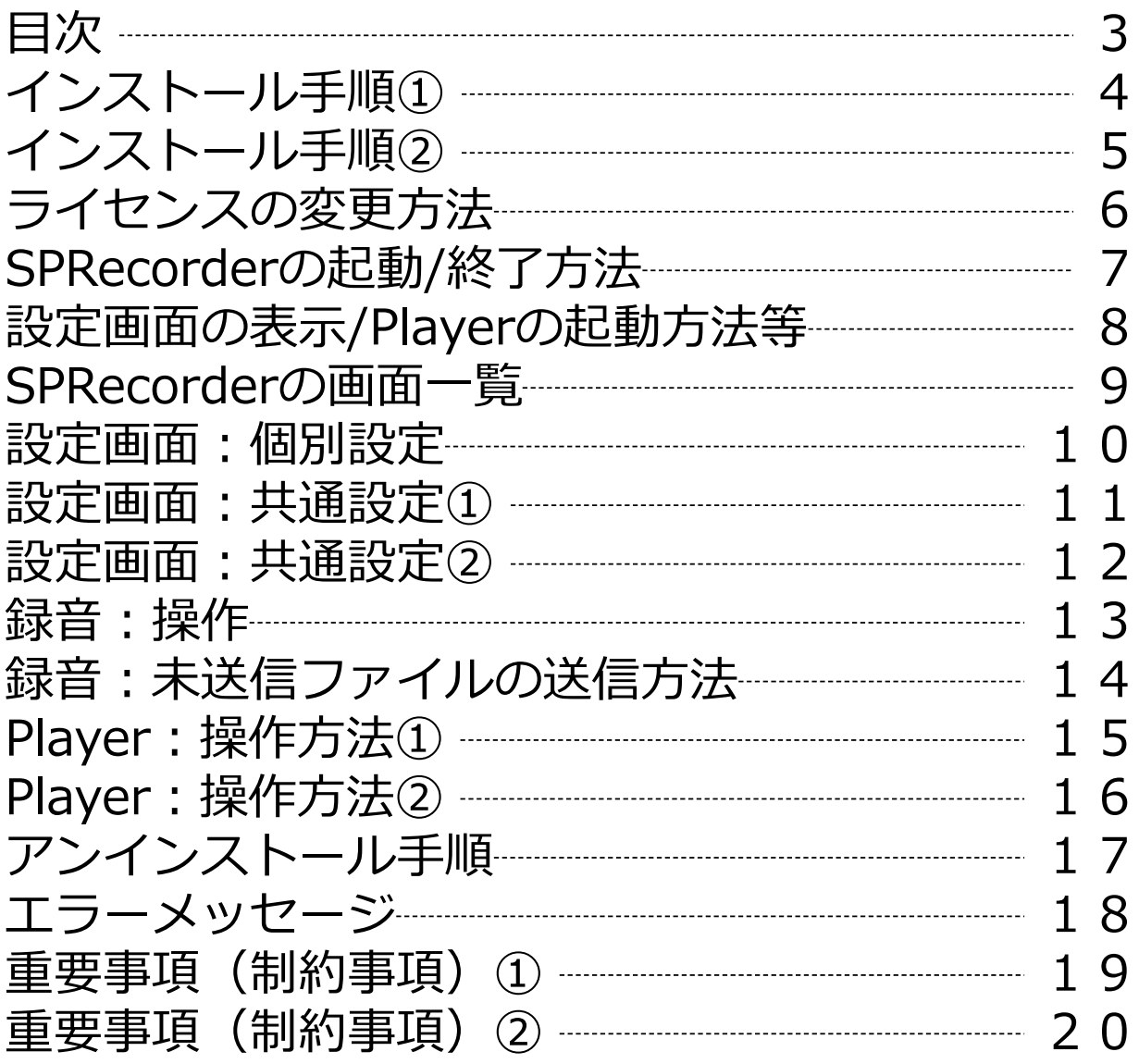

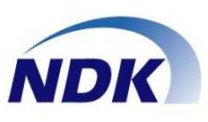

- ◆ SPReorderをインストールします。
- ①エクスプローラを起動し、CD-ROMドライブの SPReorder Setup.exeを起動してください。
- ②下図が表示された場合、[はい]ボタンをクリックして ください。

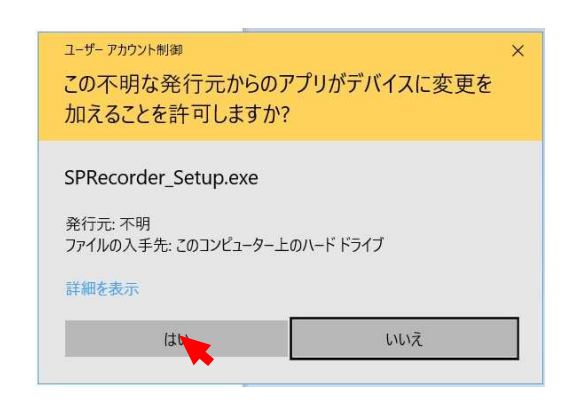

③下図が表示されますので、[次へ]ボタンをクリックし てください。

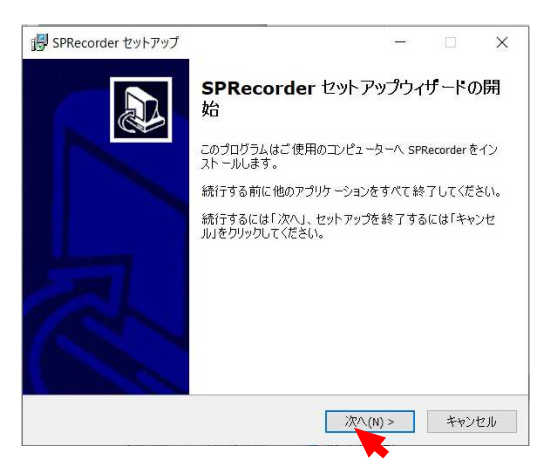

④下図が表示されますので、[同意する]にチェックし 「次へ]ボタンをクリックしてください。

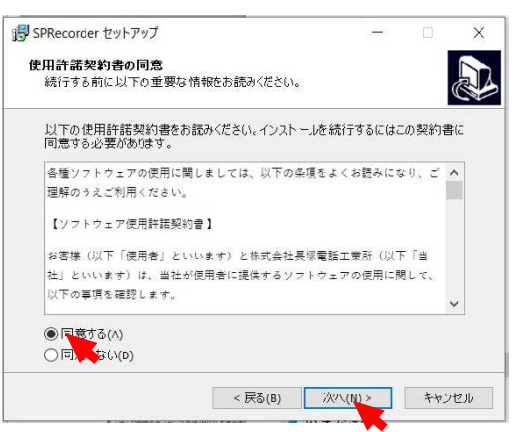

⑤下図が表示されますので、[インストール]ボタンを クリックしてください。

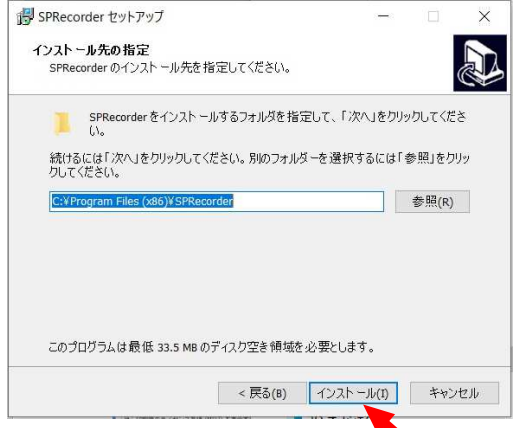

⑥下図が表示されますので、デスクトップに再⽣画面の アイコンを作成する場合は、[デスクトップに再⽣画 面へのアイコンを作成する]にチェックし、[次へ]ボ タンをクリックしてください。

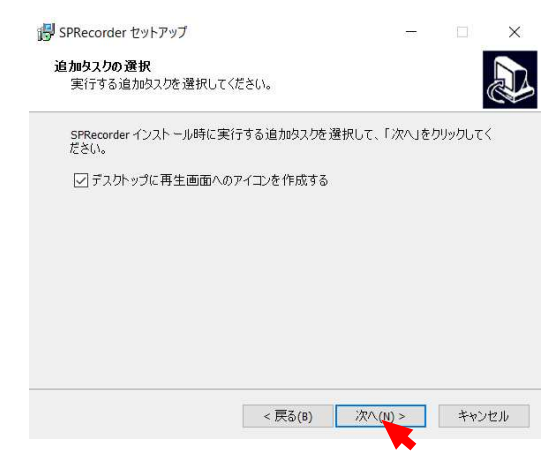

⑦下図が表示されますので、[終了]ボタンをクリック してください。

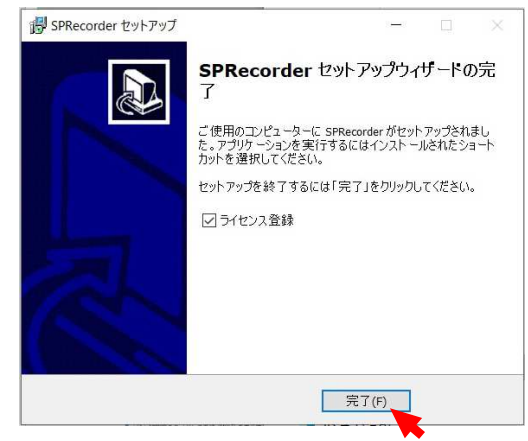

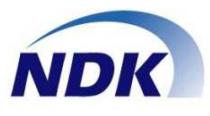

⑧次にライセンスの登録を⾏います。下図が表示され ますので、[参照]ボタンをクリックしてください。

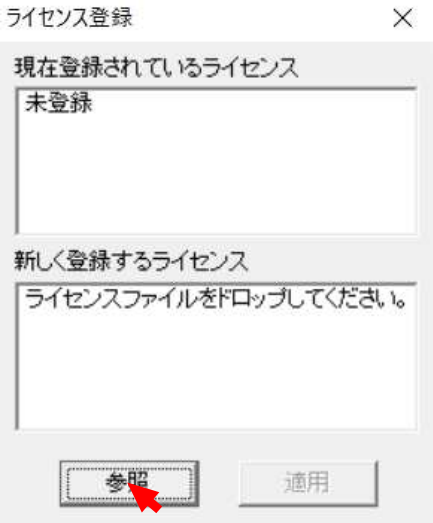

⑨下図が表示されますので、ご購⼊したライセンス ファイルを選択後、[開く]ボタンをクリックして ください。(NSSPR\_XXXX\_XXXX\_XF.lic)

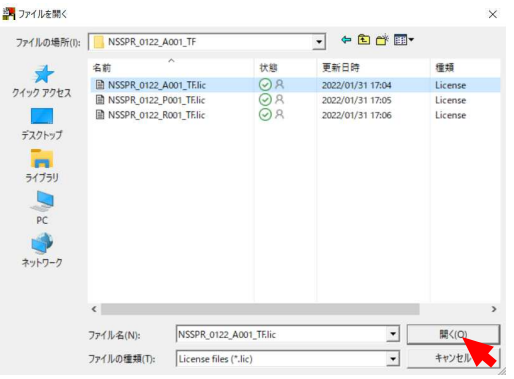

⑩下図が表示されますので、 [適用]ボタンをクリック してください。

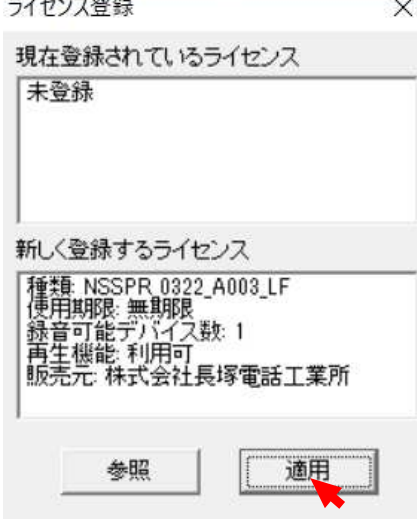

⑪下図が表示されますので、ライセンス内容があって いれば[はい]ボタンをクリックしてください。 内容が合っていない場合は、「いいえ」ボタンを おしてやり直してください。

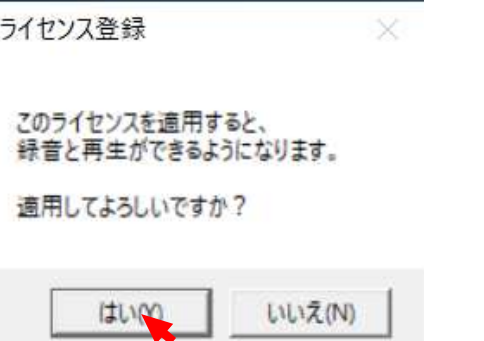

上記ライセンス内容は、録音と再⽣ライセンスの場合 です。選択したライセンスによって、内容が異なりま す。

また、ライセンスを間違えますと、ご希望の機能が 使えなくなりますので、必ず、ご確認をお願いいたし ます。

⑫下図が表示されますので、 [OK]ボタンをクリック してください。

> ライセンス登録 X

ライセンスを適用しました。

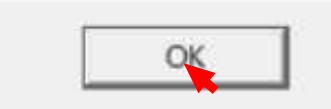

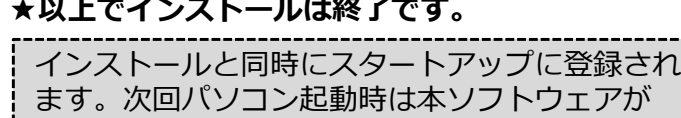

⾃動的に起動されます。

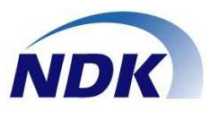

#### ◆ライセンスを変更します。

(SPLOG\_RecからSPLOG\_Setに変更する場合など)

- ①SPRecorderを終了します。 終了方法は、P.7 [SPRecorderの起動/終了方法]を 参照してください。
- ② [スタート] [ソフトフォン録音] から [ライセンス登録]を起動します。

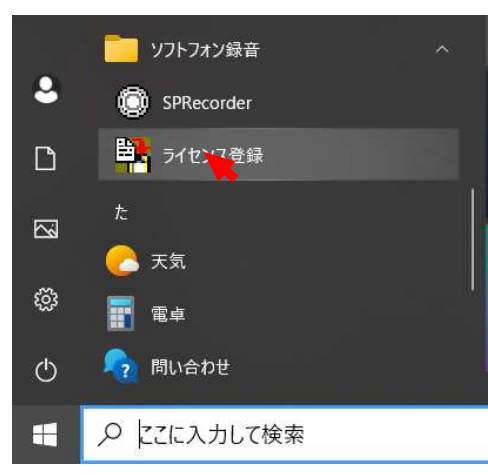

③下図が表示されますので、 [参照]ボタンをクリック してください。

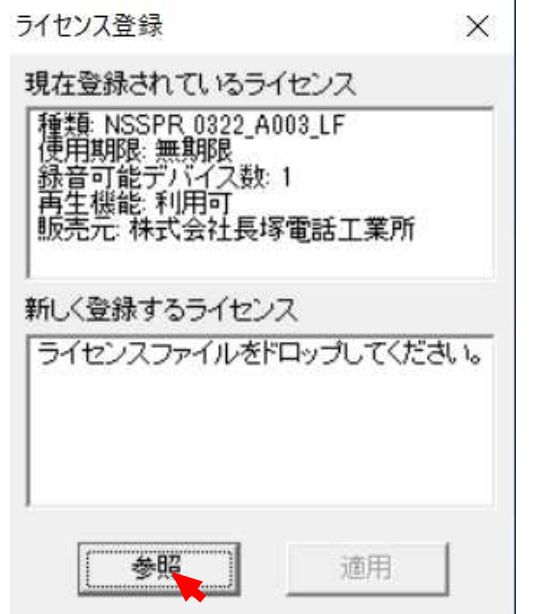

④下図が表示されますので、変更するライセンス ファイルを選択後、[開く]ボタンをクリックして ください。

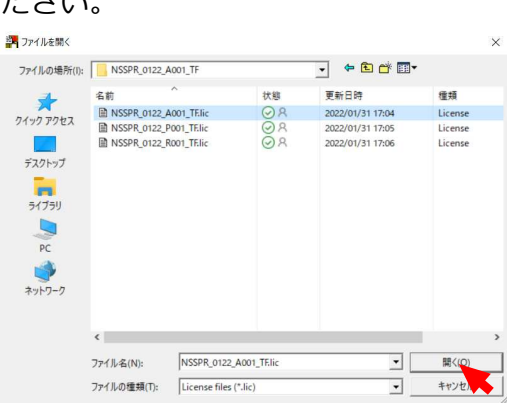

⑤下図が表示されますので、 [適用]ボタンをクリック してください。

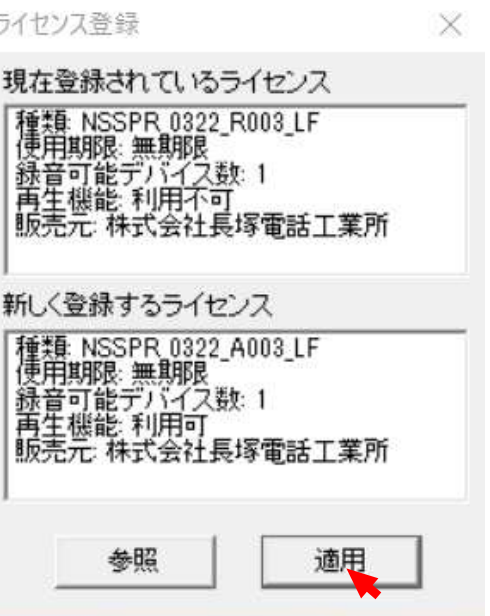

以降、P.5の⑪と同じ操作です。

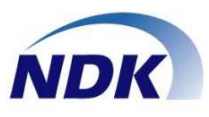

#### ◆SPRecorderの起動方法

① [スタート] - [ソフトフォン録音] から SPRecorderを起動します。

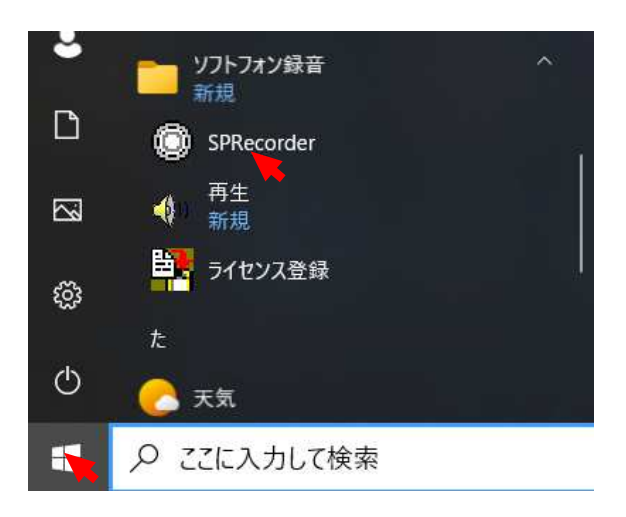

②SPRecorderが起動され下記メイン画面が表示 されます。

初回起動時は、デバイスの設定が必要なため、個別設 定画面が開きます。設定方法はP.10「個別設定]を参 照してください

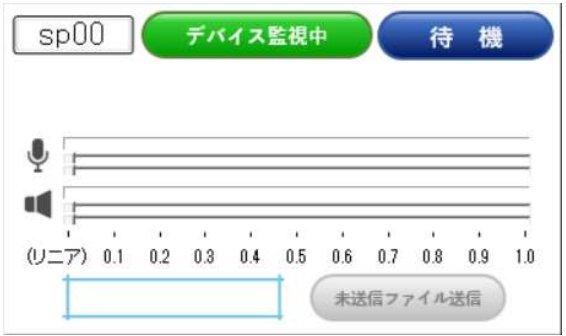

タスクバー及びタスクトレーににアイコンが 表示されます。

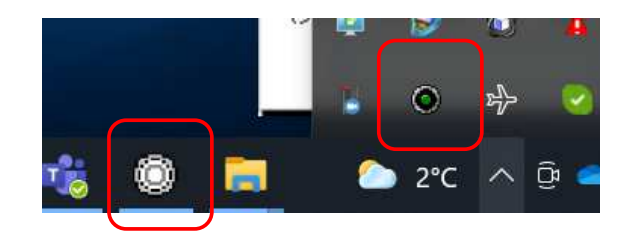

尚、SPRecorderメイン画面をダブルクリックしますと 最小化され、タスクトレイに格納されます。 再度、最⼤化したい場合は、タスクトレイのアイコン をダブルクリックしてください。

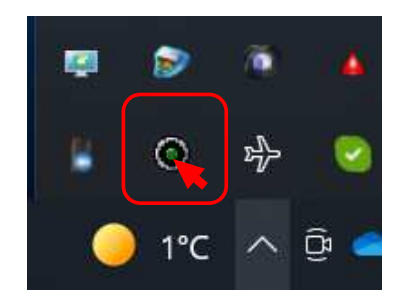

#### ◆SPRecorderの終了方法

①[タスクトレイ]のアイコンを右クリックし、 [終了]を選択します。

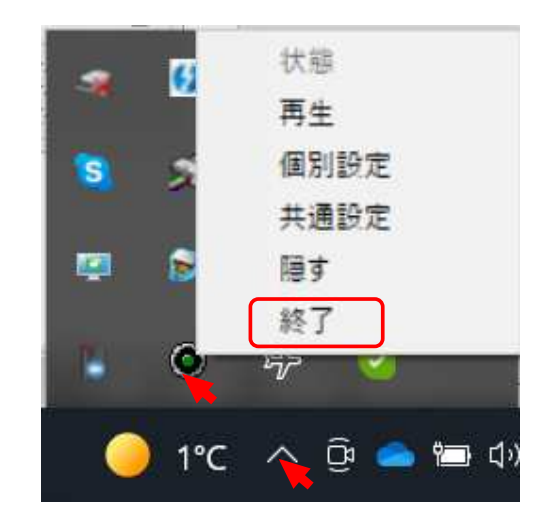

②下図が表示されますので、[OK]ボタンを押して ください。

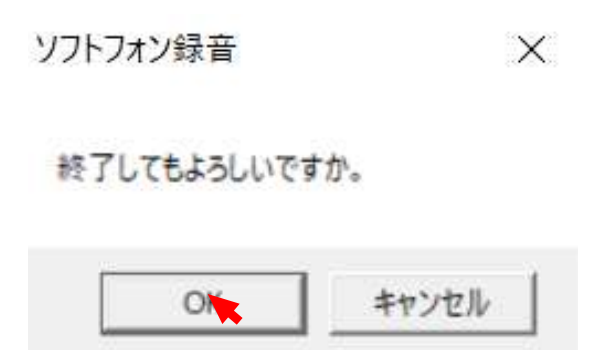

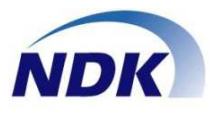

#### ◆設定画面の表示方法

①[タスクトレイ]のアイコンを右クリックし、個別設 定または共通設定を選択します。

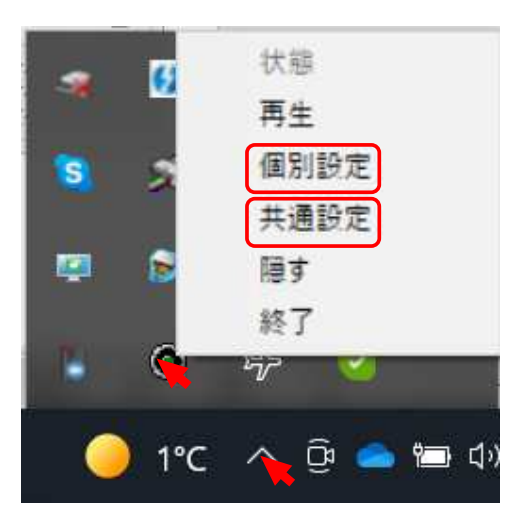

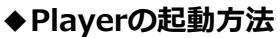

① [スタート] - [ソフトフォン録音] から [再生] を選択するまたは、デスクトップのアイコンをダブ ルクリックまたはタスクトレーのアイコンを右ク リックし、再⽣を選択します。

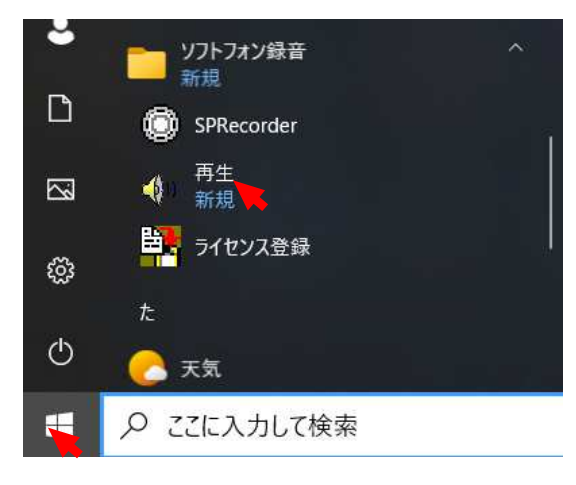

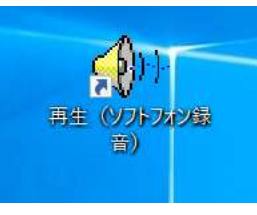

インストール時にアイコンを作成した場合 デスクトップに表示されます。

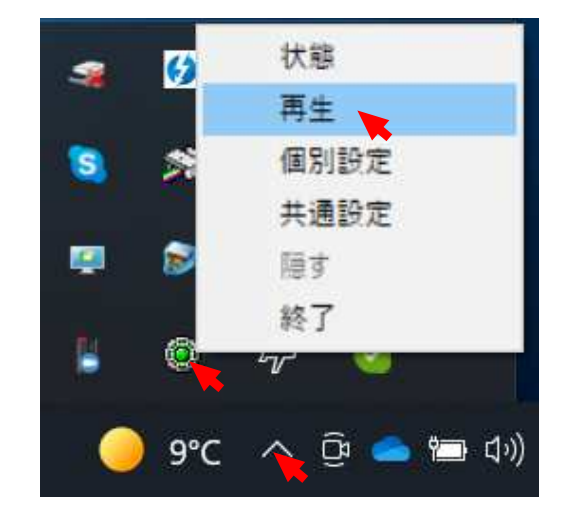

#### ②Playerが起動され下記画面が表示されます。

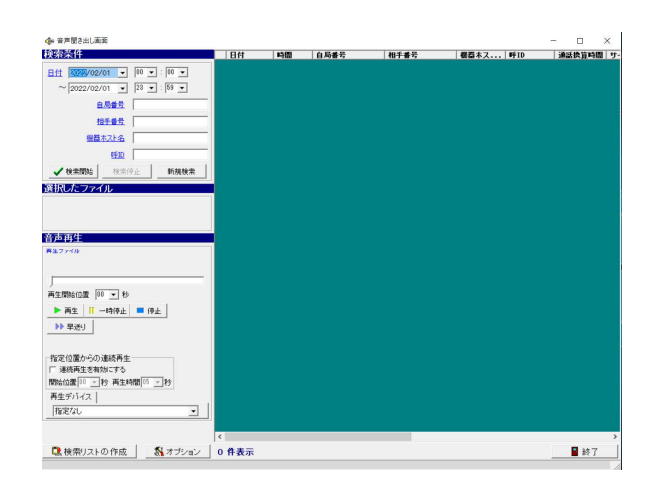

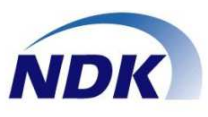

## ◆各種画面

●メイン画面(自動録音)モード。

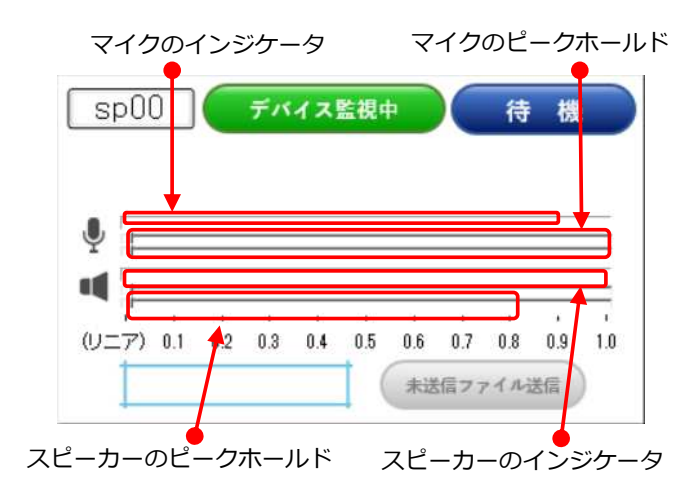

●メイン画面(手動録音)モード。

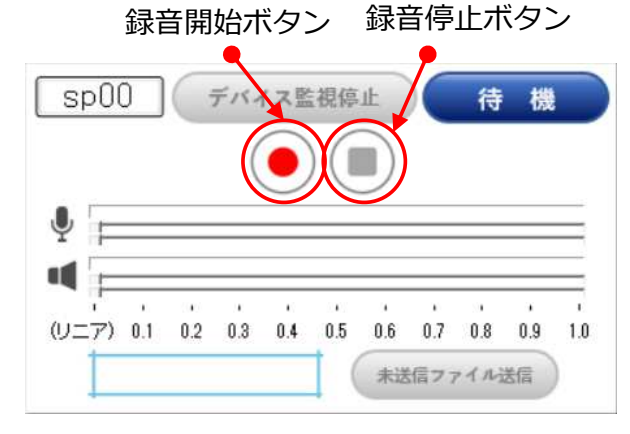

#### ●設定画面:[個別設定]

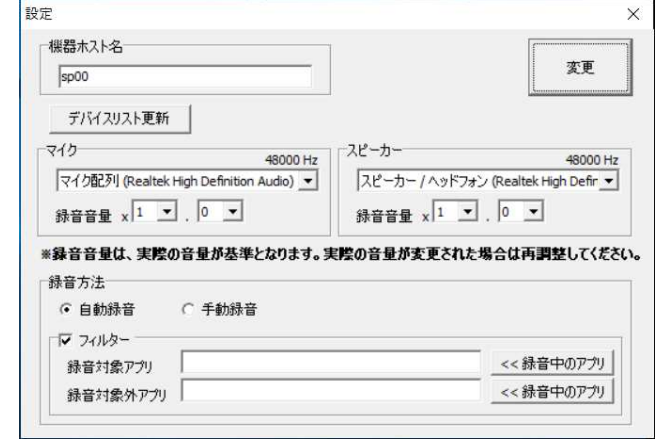

●設定画面: [共通設定]

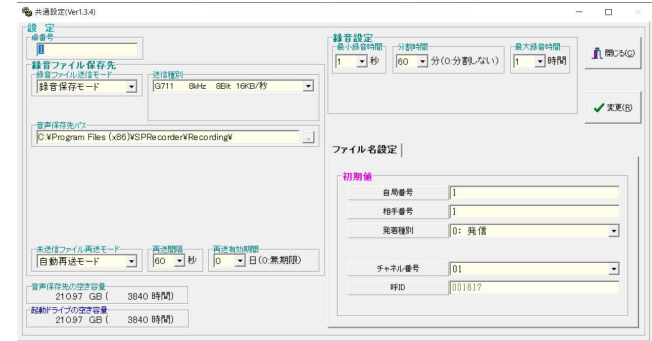

#### ●再牛画面

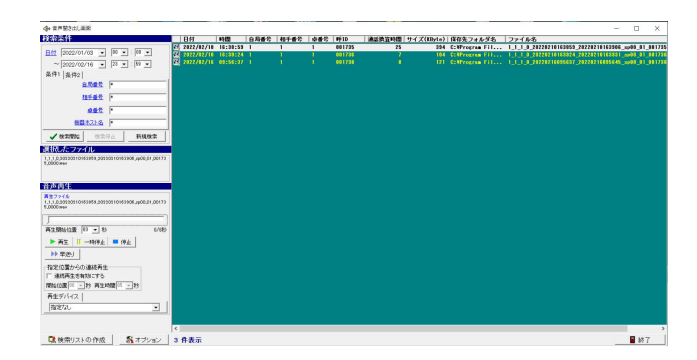

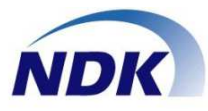

●機器ホスト名の設定

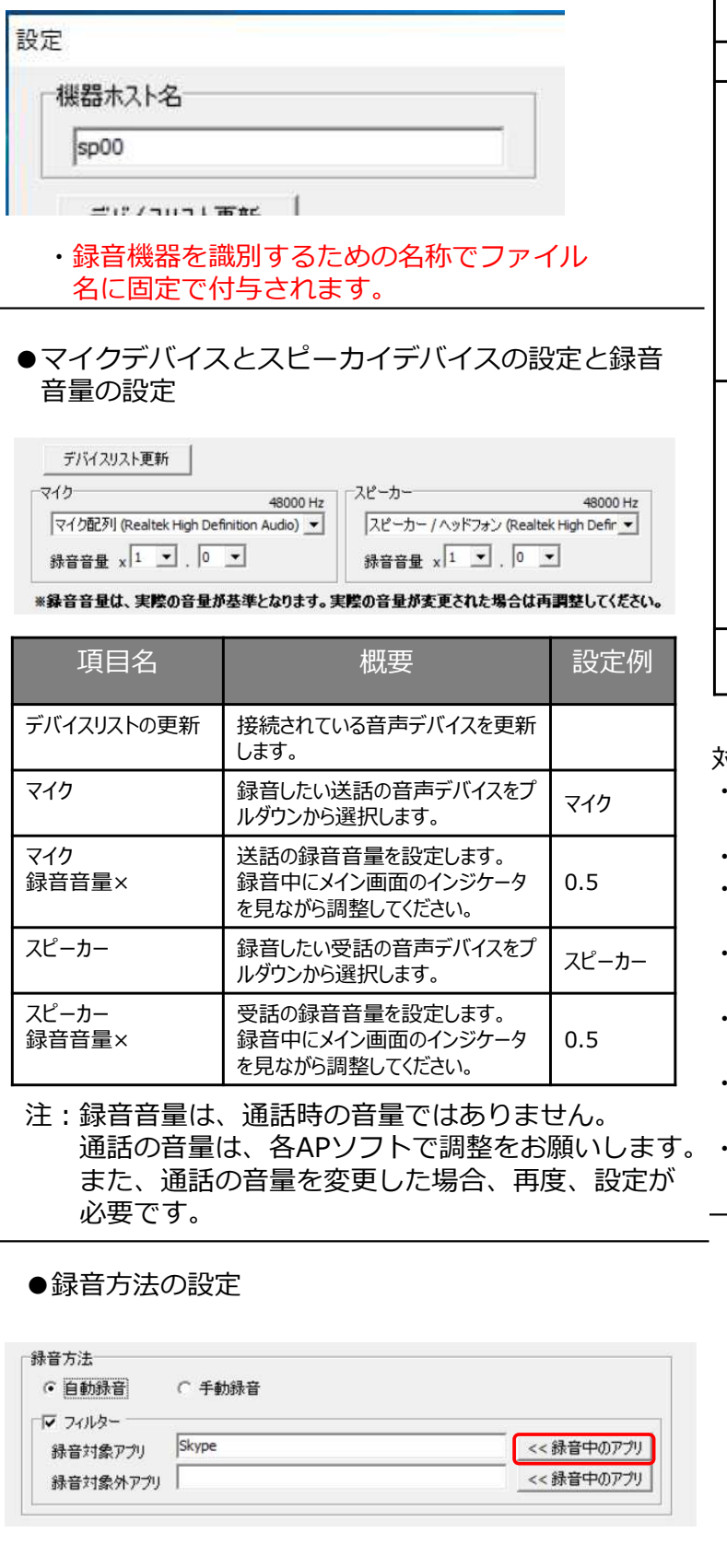

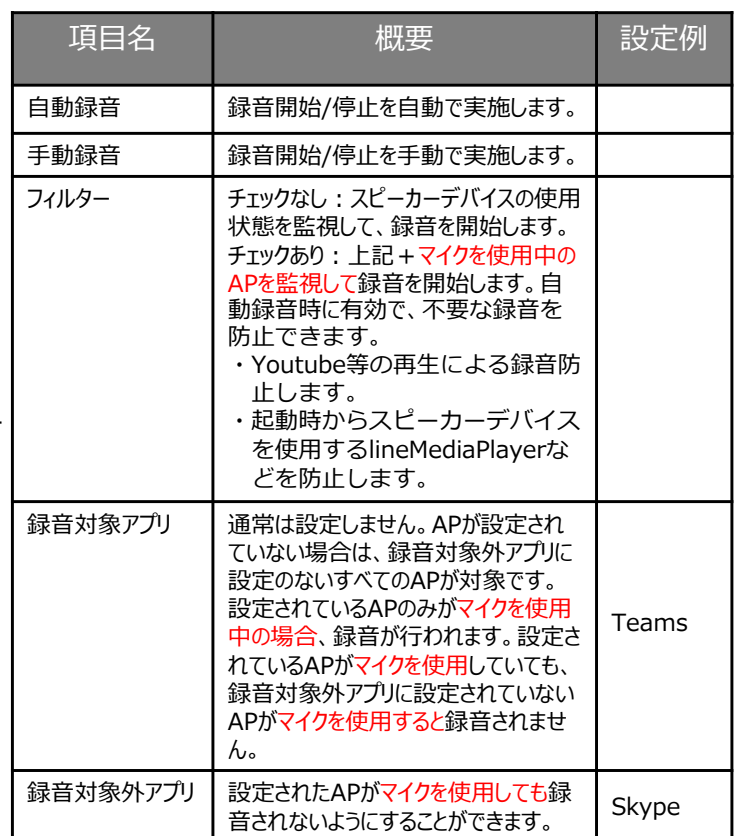

対象アプリ、対象外アプリの設定

- APを使用した状態で [<<録音中のアプリ]ボタン を押すと指定可能です。
- ・⼤文字、小文字は区別されません。
- ・複数のアプリを設定する場合は半角カンマで区切り ます。
- 完全一致ではありませんので、設定された文字が 含まれるアプリが判定されます。
- ・アプリ名にはアプリの内部名を設定する必要があり ます。
- ・複数のアプリがマイクを使用している状態では、先 に使用を始めたアプリが設定されます。
- 録音対象外アプリに設定されているアプリは「録音 中のアプリ」ボタンでは設定されません。
- ●設定終了

変更後、変更ボタンをおしたあと、右上の[×]で終 了させてください。

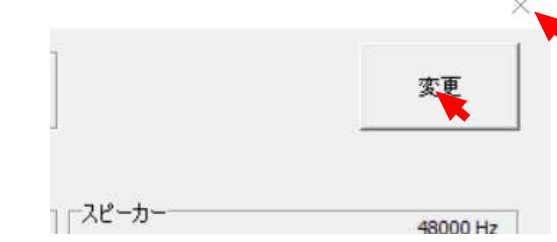

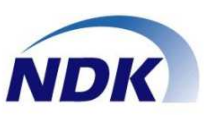

### ●宅番号設定

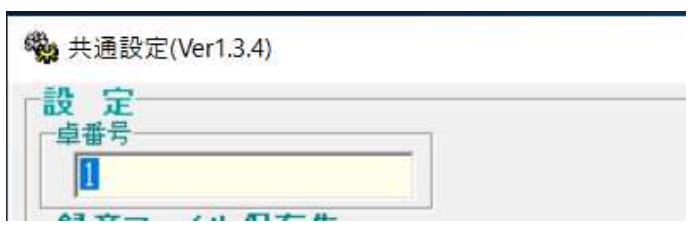

内線番号などを⼊⼒します。ファイル名に付与され ます。

●録音ファイル保存先設定 録音ファイル送信モード設定

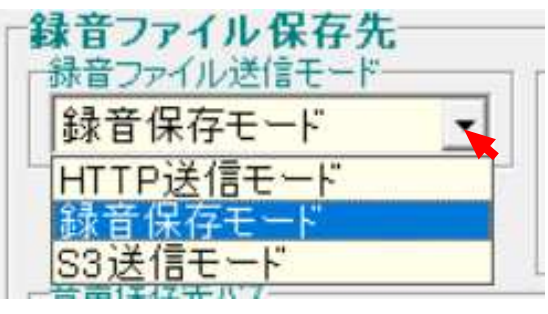

プルダウンからモードを選択します。

## ●HTTP送信モード(未サポート)

HTTPSで送信する場合に選択します。 下図が表示されますので、必要に応じて、URL、 アカウント情報、PROXY情報を設定してください。 チャネルモードは、"4"を選択してください。

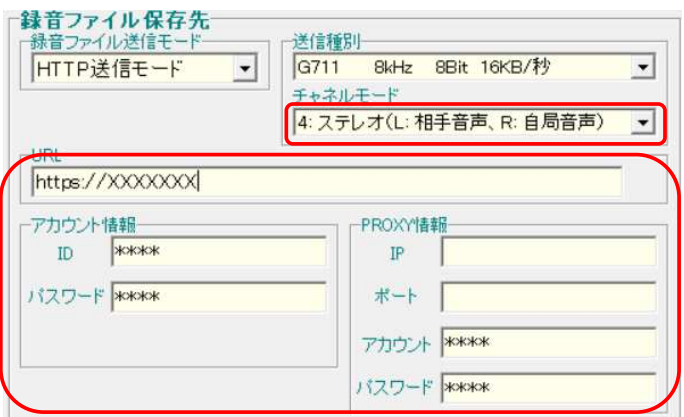

#### ●録音保存モード

ローカルや共有サーバー等に保存する場合、選択しま す。下図が表示されますので、録音ファイルの保存先 を設定してください。

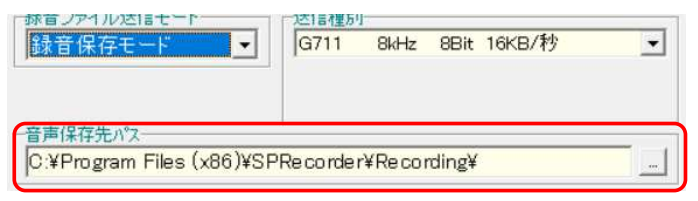

#### ●S3送信モード

アマゾンS3へ保存する場合に選択します。 下図が表示されますので、必要に応じて、フォルダ 名、アカウント情報及びPROXY情報を設定してくだ さい。

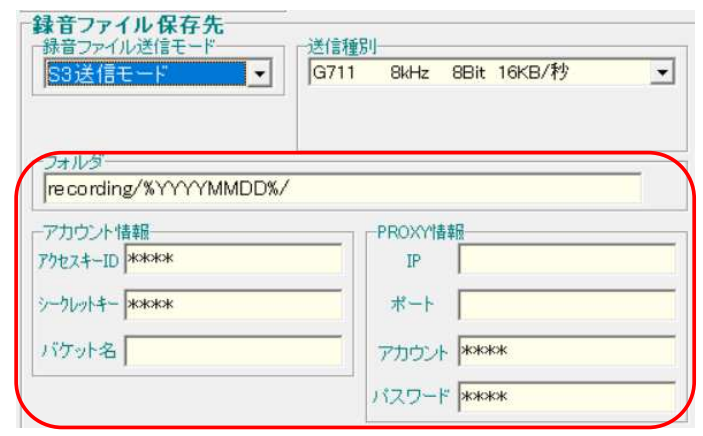

#### ●送信種別設定

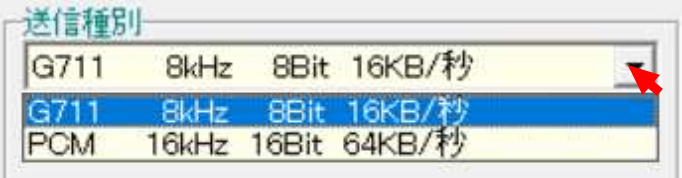

### プルダウンからモードを選択します。

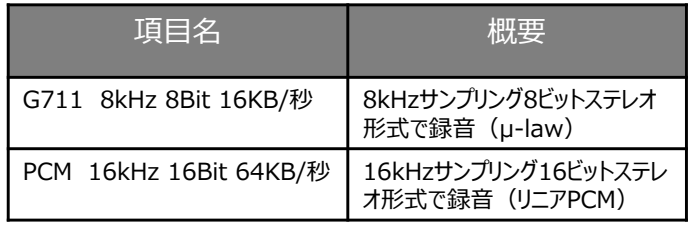

# 設定画面: 共通設定2

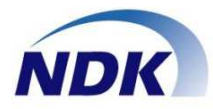

#### ●未送信ファイル再送モード/再送間隔/再送有効期間の設定

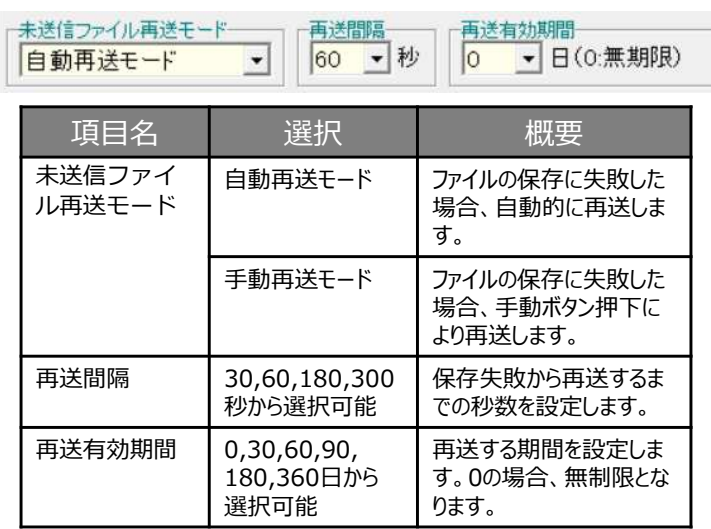

#### ●録音設定

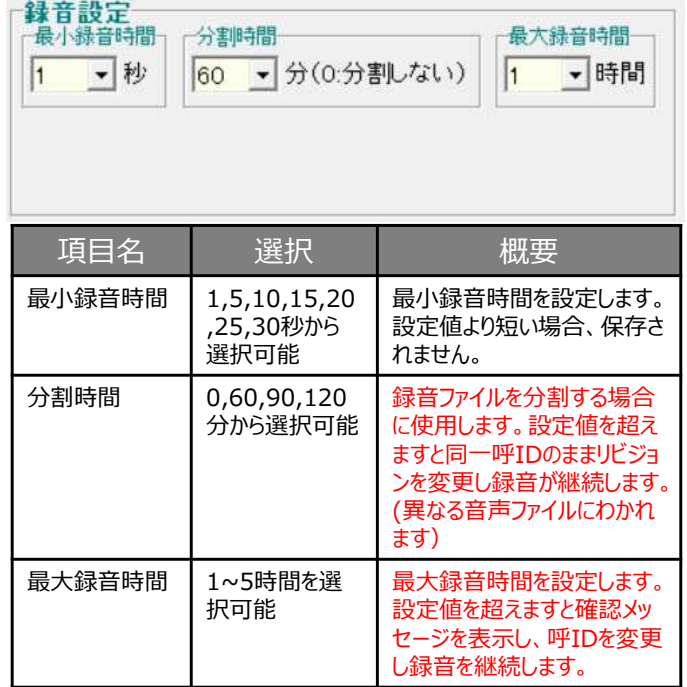

#### ●ファイル名設定

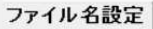

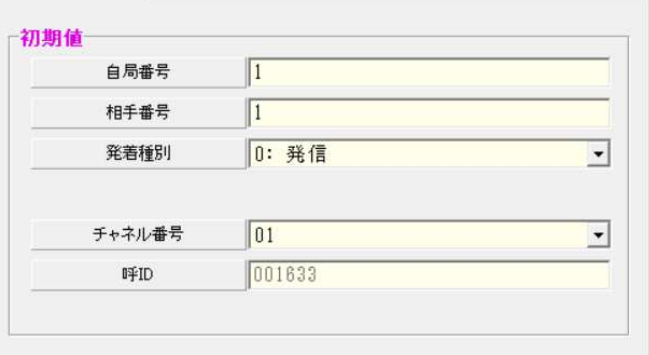

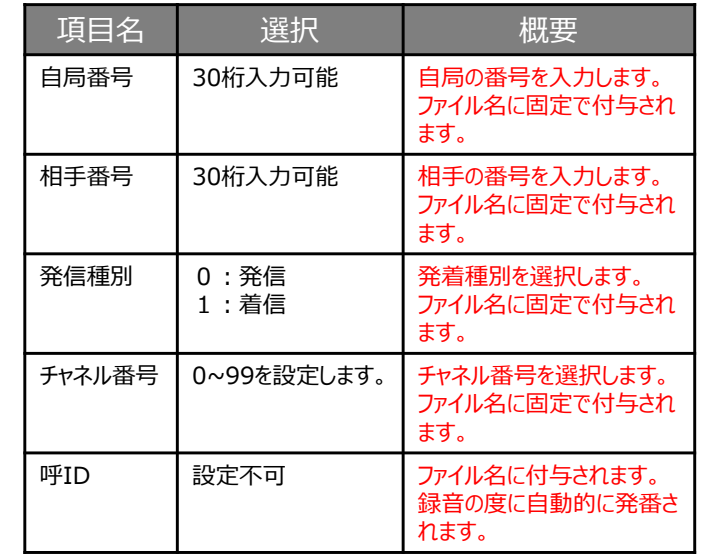

#### ●空き容量

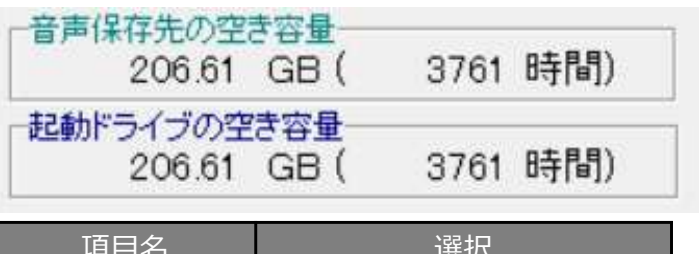

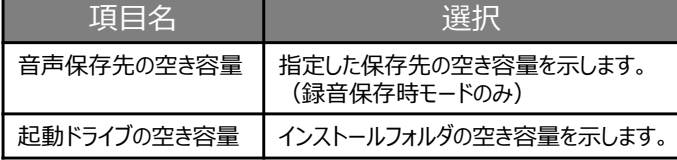

#### ●設定完了

設定がおわりましたら、[変更]ボタンをたあと [閉じる] ボタンを押して終了してください。

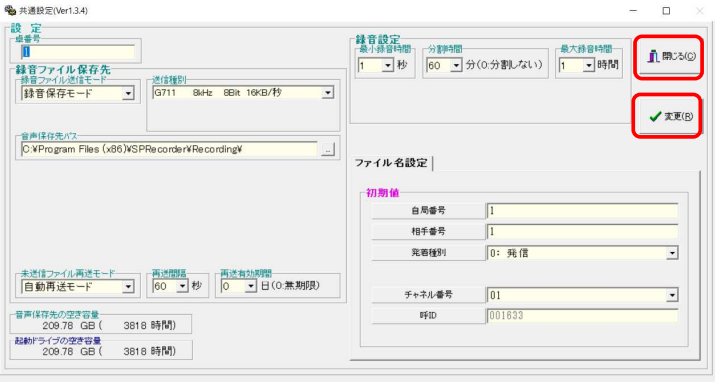

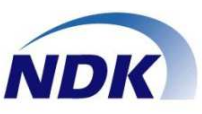

#### ◆自動録音の場合

①対象のAPにて通話を⾏っていない状態です。

#### $sp00$  $sp00$ デバイス監視中 待 樽 (リニア) 0.1  $0.2$  $0.3$  $0.4$  $0.5$  $0.6$  $0.7$  $0.8$  $0.9$ (リニア) 0.1  $1.0$ 未送信ファイル送信 待機状態となり、タスクトレイ ⑱ 吟 ۲ 상 のアイコンは緑点滅になります。 酒 (ゆ) △ 油 (1) A

②対象のAPが通話を開始した状態です。

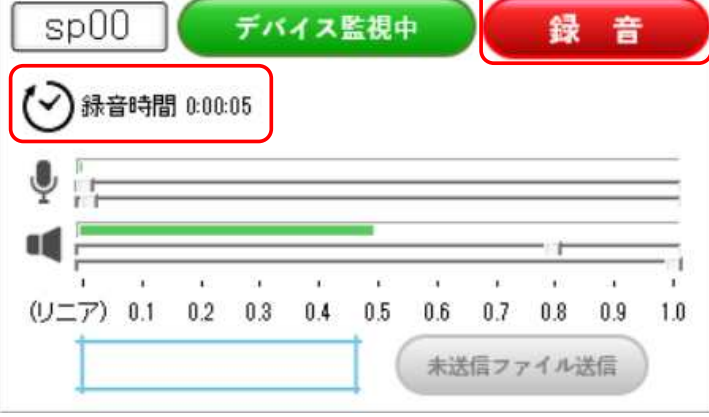

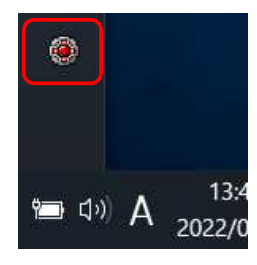

録音状態となり、録音時間 が表示されます。 タスクトレイのアイコンは 赤点滅になります。

3対象のAPが通話を終話しますと録音が停止、ファイ ル保存後、①の状態に戻ります。

◆手動録音の場合

①待機の状態です。

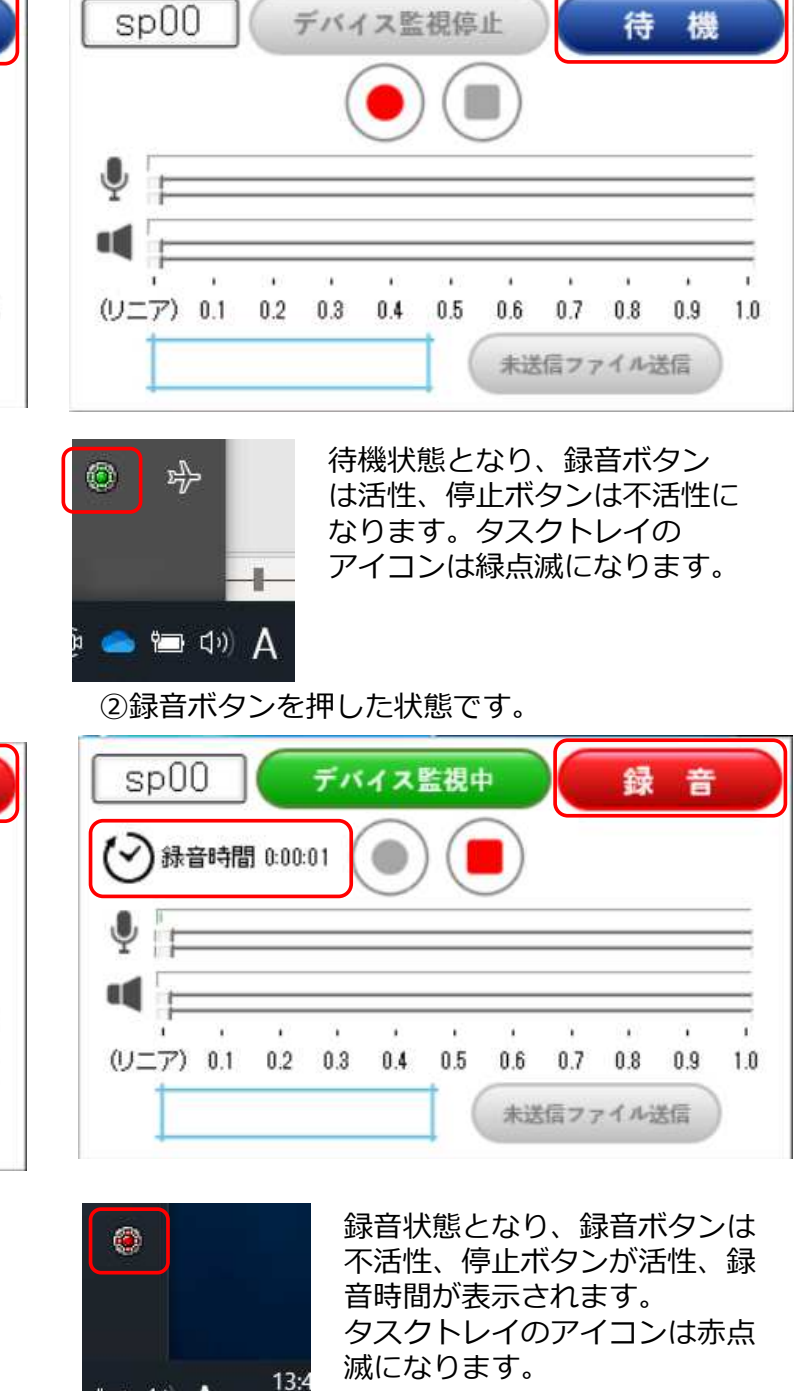

3停止ボタンを押しますと録音が停止、ファイル保存 後、①の状態に戻ります。

**■ 中 A** 

2022/0

# 録音:未送信ファイルの送信方法

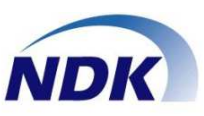

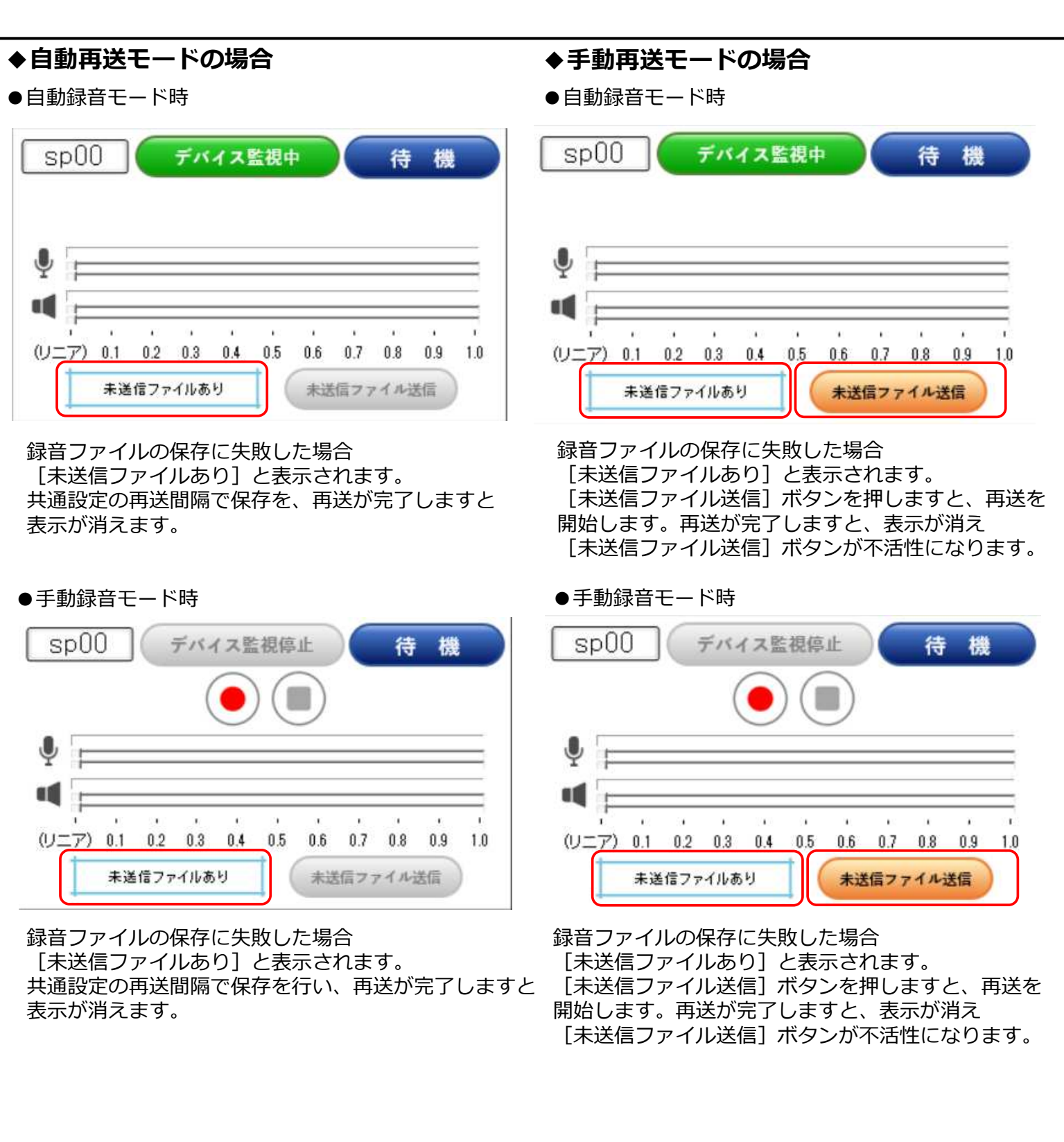

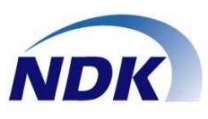

## ◆メイン画面説明

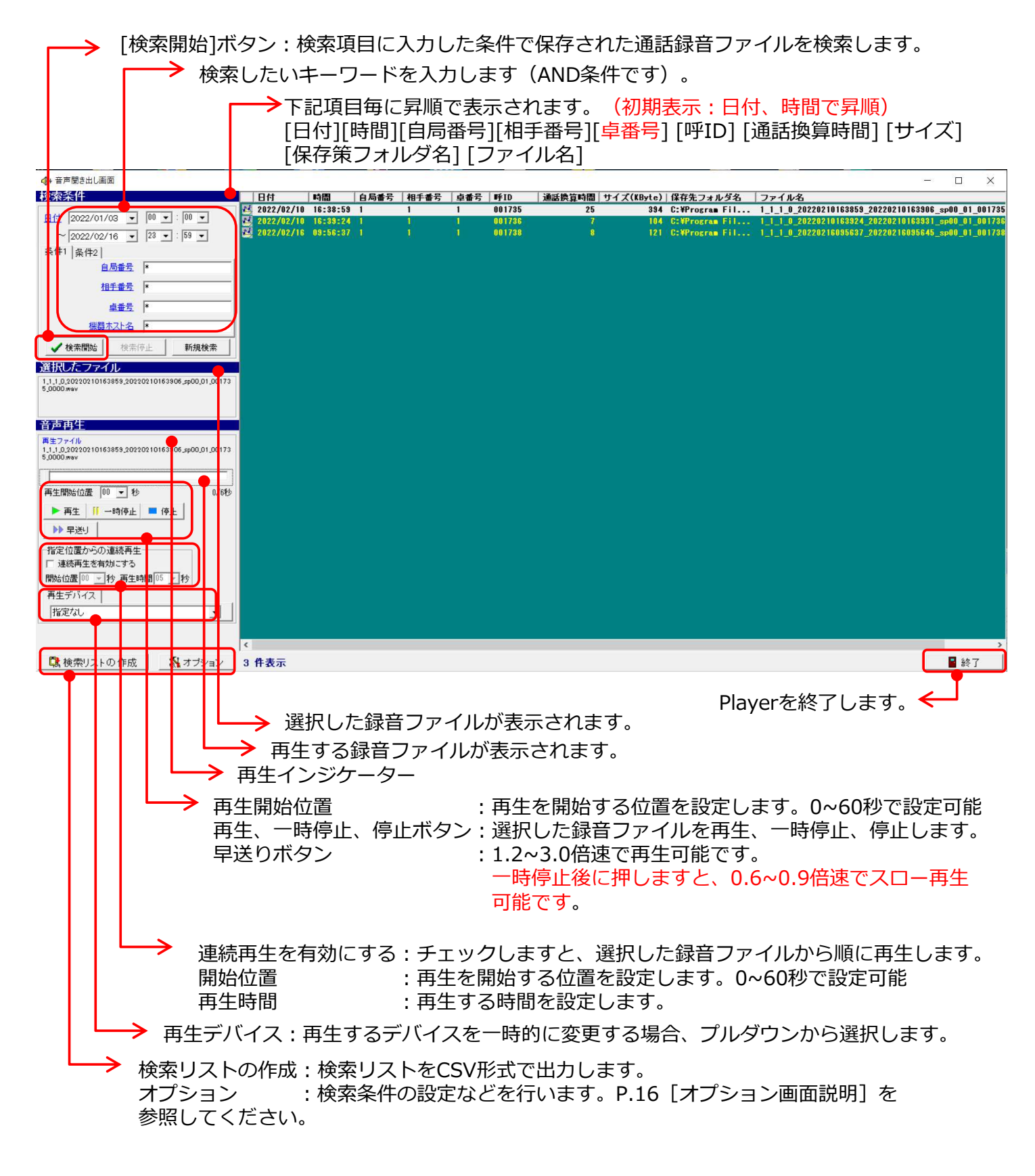

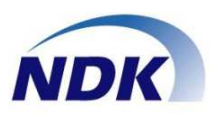

# ◆オプション画面説明

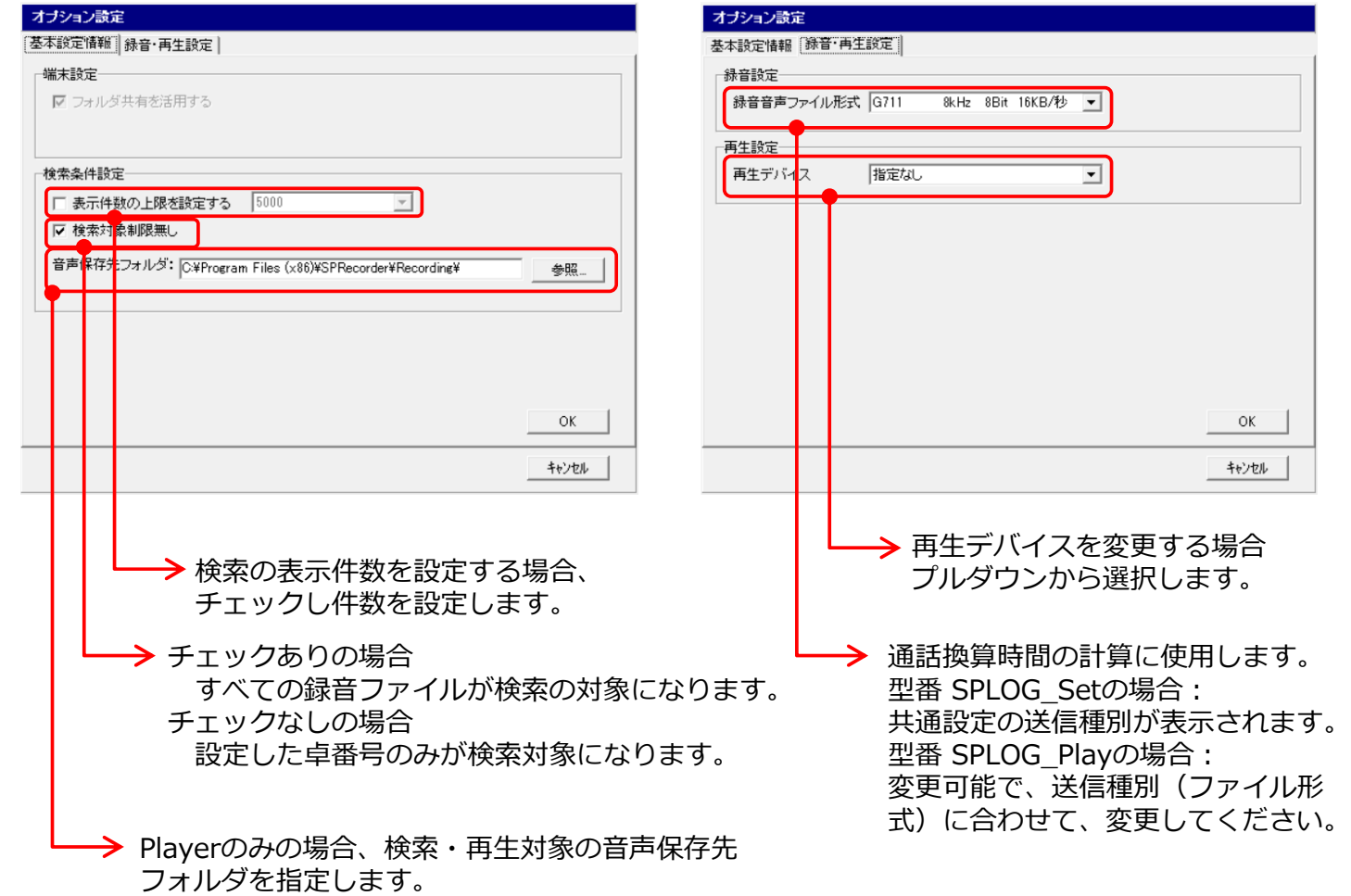

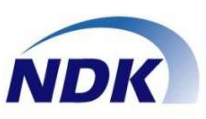

# ◆SPRecorderをアンインストールします。

①SPRecorderを終了します。 終了方法は、P.7 [SPRecorderの起動/終了方法]を

ट्रदे

(

- 参照してください。
- ②画面左下のスタートボタンを右クリックします。

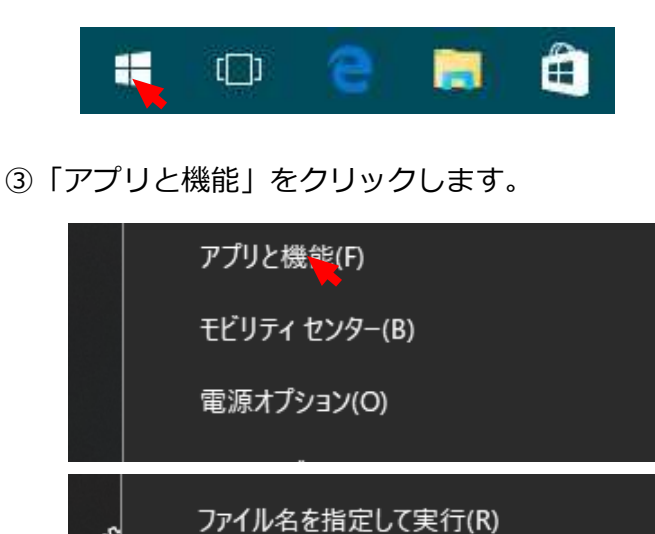

④「アプリと機能」が開きますので、下の⽅にスクロール しSPRecorderをクリック後、アンインストールを

ここに入力して検索

シャットダウンまたはサインアウト(U)

デスクトップ(D)

▽

クリックします。 設定 アプリと機能  $\hat{m}$   $\hat{m}-\hat{b}$ Solitaire Collection 16.0 KB 武定の検索 2022/02/24 アプリ SpectraPLUS-SC 2021/03/02 三 アプリと機能 SPRecorder 32.8 MB<br>2022/02/17 15 既定のアプリ 1074.2022.02.16 001 オフライン マップ 変更 アンインス

#### ⑤確認のメッセージが表示されますので、アンインスト ールをクリックしてください。

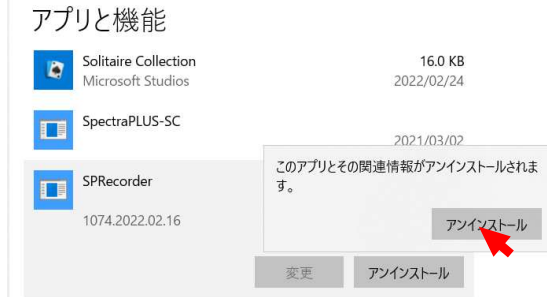

⑥下図が表示されますので、「はい」をクリックして ください。

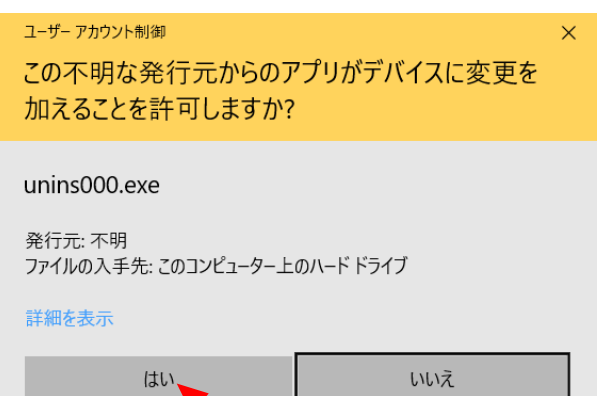

⑦下図が表示されましたら、[はい]をクリックして ください。

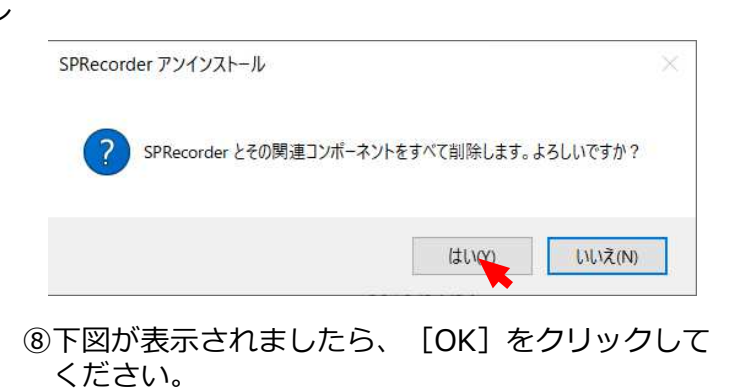

SPRecorder アンインストール  $\times$ SPRecorder はご使用のコンピューターから正常に削除されました。 QK

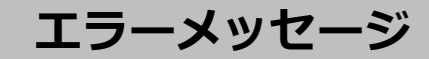

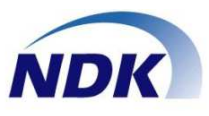

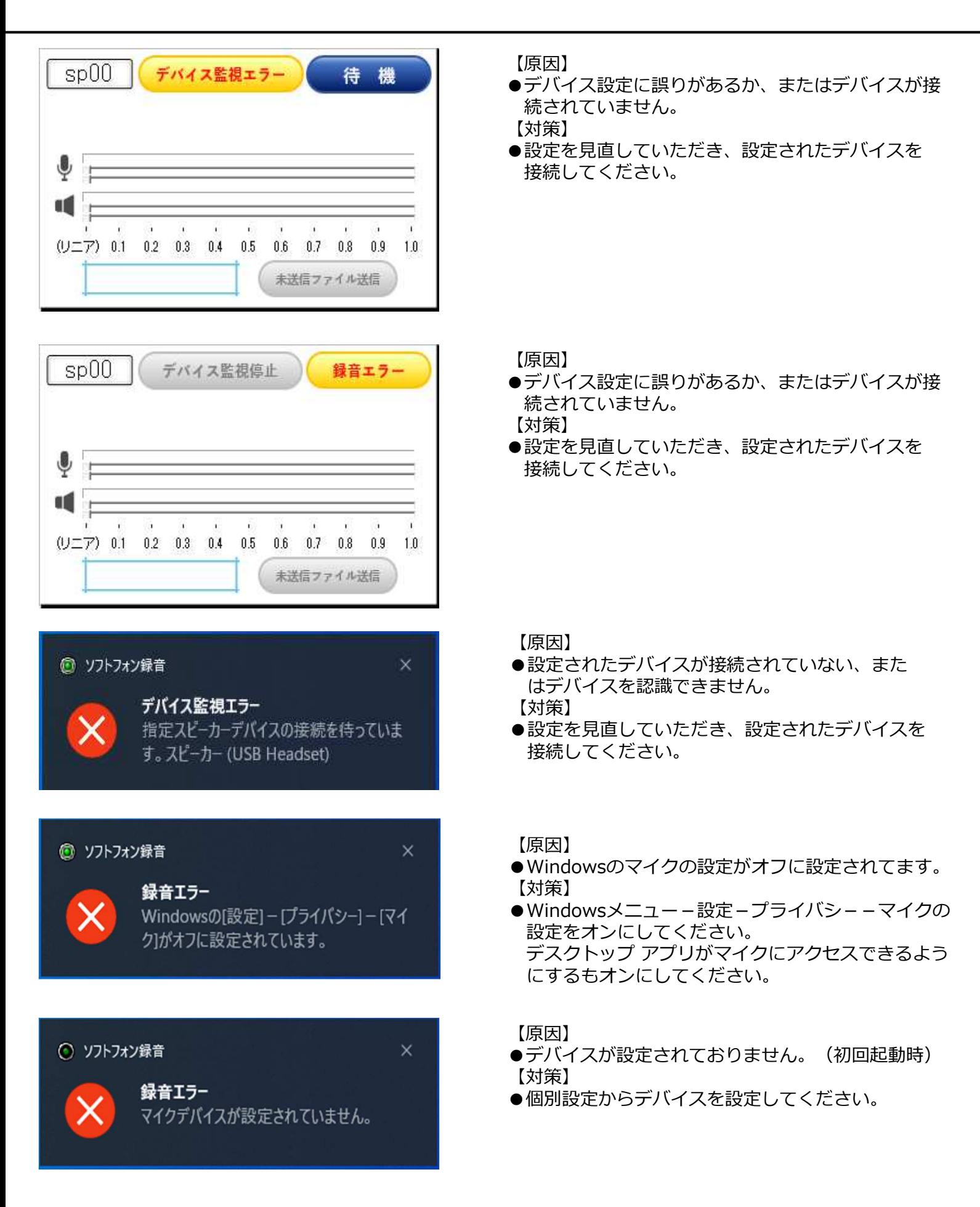

重要事項(制約事項)①

![](_page_18_Picture_1.jpeg)

下記に本製品の重要事項(制約事項)等についてご説明いたします。

- 1. リモートデスクトップ接続先でリモートオーディオを使用し、本ソフトで長時間録音 した場合、スピーカー音声が遅延する場合があります。
- 2.自動録音モードは、スピーカーデバイスの使用状態を監視して実現しています。 APの中には起動しただけで、スピーカーデバイスを使用するものがあり、スピーカー デバイスが使用された状態になると、録音状態となってしまいます。
	- 例) スピーカーデバイスを常に使用するアプリ: LineMediaPlayer この場合、 LineMediaPlayerが起動されただけで、録音が開始されてしまいます。 回避方法として、以下の設定をお願いいたします。 ①録音方法の設定で、フィルターに☑してください。(P.10 [個別設定]) フィルターに☑しますと、マイク使用中(マイクを使用しているAPを監視)かも 監視しますので、録音が開始されません。 ただし、違うAPが、マイクを使用した場合、録音が開始されます。
		- ②LineMediaPlayerが使用するデバイスを別のデバイスに変更します。 実際のLINE通話はLineCallというAPが⾏いますので、LineCallには、対象となる デバイスを設定することで回避可能です。ただし、この回避方法の制限事項として LineMediaPlayerで再⽣した場合、再⽣音は、Linecallのデバイスとは違う デバイスに流れることになります。

⋒ アプリの音量とデバイスの設定

 $\leftarrow$ 

经完

![](_page_18_Picture_129.jpeg)

また、以下に起動と同時にデバイスを使用するAPを示します。 ●スピーカーデバイスを常に使用するAP : LineMediaPlayer、CallConnect<br>●マイクを常に使用するAP : AmazonConnect ●マイクを常に使用するAP 上記APを起動するだけで、録音開始になる場合がありますので、フィルターの設定や デバイスの設定で回避をお願いいたします。また、 CallConnectの場合、保留にすると マイクが未使用になるため、録音が停止しますが、その後、保留解除で録音を開始します。 但し、別の録音ファイルとなります。

![](_page_19_Picture_1.jpeg)

- 3.Windows標準のプレイヤーやWindows再⽣音、汎用の再⽣APなどで再⽣する場合 再⽣先が録音対象デバイスと同じ場合は、録音対象デバイスで通話が始まったとみなされ 録音を開始しますのでご注意ください。 この場合、録音方法の設定でフィルターに☑することで防止することができます。 (P.10 [個別設定])ただし、マイクデバイスを常に使用するAPが起動している場合は 防⽌することができません。 本Playerにて再⽣した場合は、再⽣デバイスと録音対象デバイスが同じでも、録音を 開始しないようになっています。 本Playerにて再⽣中に通話開始された場合、録音は開始せず、再⽣が終わり次第、録音が 開始されます。(Playerが使用しているデバイスとスピーカー対象デバイスが同じ場合) 尚、通話中の再⽣では、通話開始時に録音が開始されますが、録音と同じ再⽣デバイスに 再⽣を⾏った場合、再⽣音も合わせて録音されます。
- 4.Playerの通話換算時間は、Playerのオプションの録音音声ファイル形式に設定された 種別で換算しております。そのため、設定された種別と違う種別の音声ファイルの場合 通話換算時間は、間違った時間となります。
- 5.動作環境は下記の通りです。

OS︓ Windows10 Professional(Ver 21H2、21H1、20H2) Windows11 Professional (Ver 21H2) ハードディスク容量: 35MB以上 メモリー: 2GB以上

6.ファイル名命名規則

自局番号\_相手番号\_内線番号\_発着フラグ\_録音開始日時\_ 録音終了日時 機器ホスト名 チャネル番号 呼ID\_リビジョン.wav

> 2022年2月(第01.00版) NQ-753S03-SPLOGX